## 河南范大学线上教学培训

教务处 现代教育技术中心 教育技术学专业

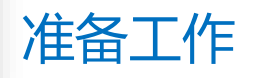

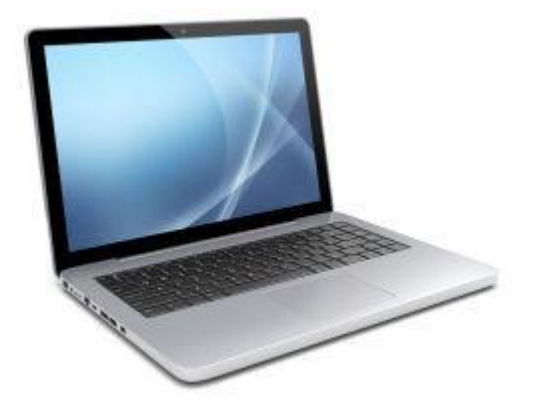

带有摄像头和麦 克风的台式机或 元/NEYロム1/L以 有能手机<br>笔记本

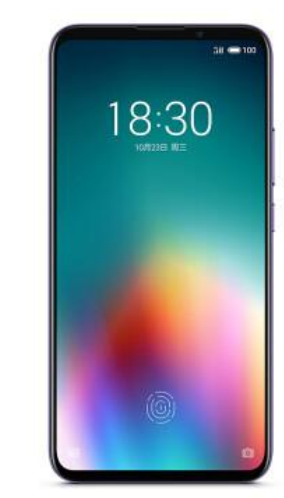

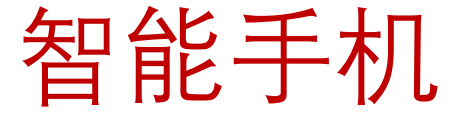

-01-

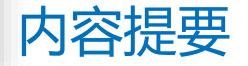

## 帐号注册、信息完善和手机APP安装 如何利用超星学习通来创建线上的简易课程 如何利用超星直播客户端完成线上实时的直播教学。 1 2 3

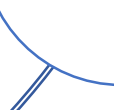

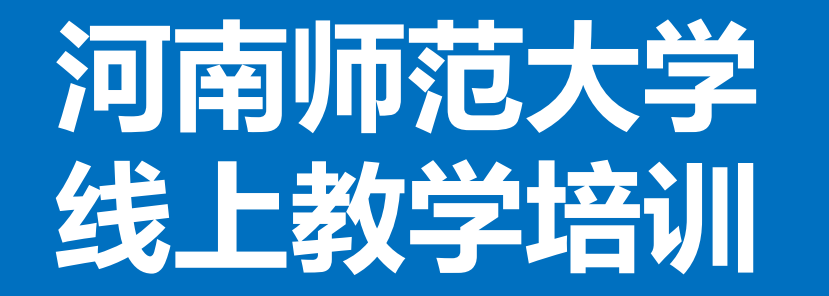

# **线上教学培训 第一部分 注册安装**

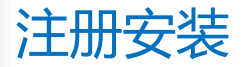

# 一、帐号注册和信息完善

# 二、手机APP的安装

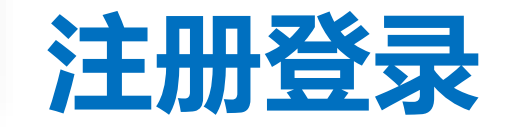

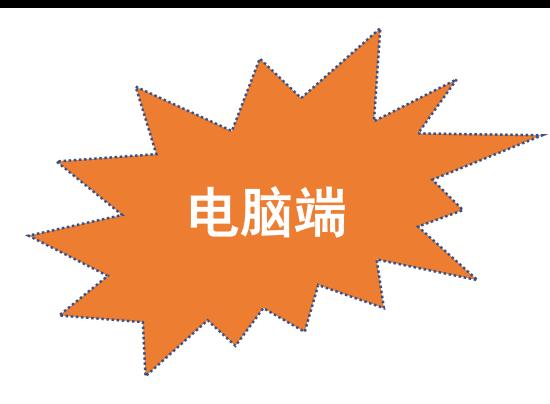

## 河南师范大学泛雅教学平台**:**

## **[http://henannu.fanya.chaoxing.com](http://sdnu.fanya.chaoxing.com/)**

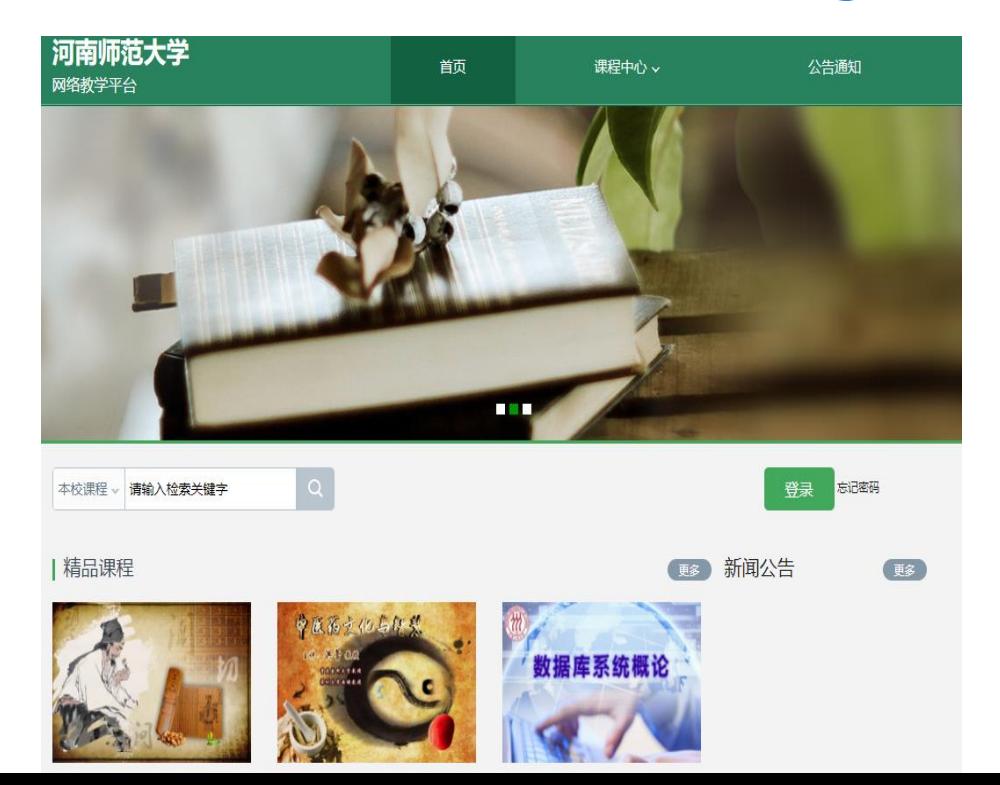

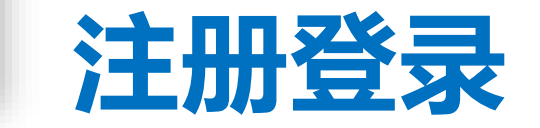

### **点击"登录"按钮,输入账号(教师工号)和初始密码(123456)登录。**

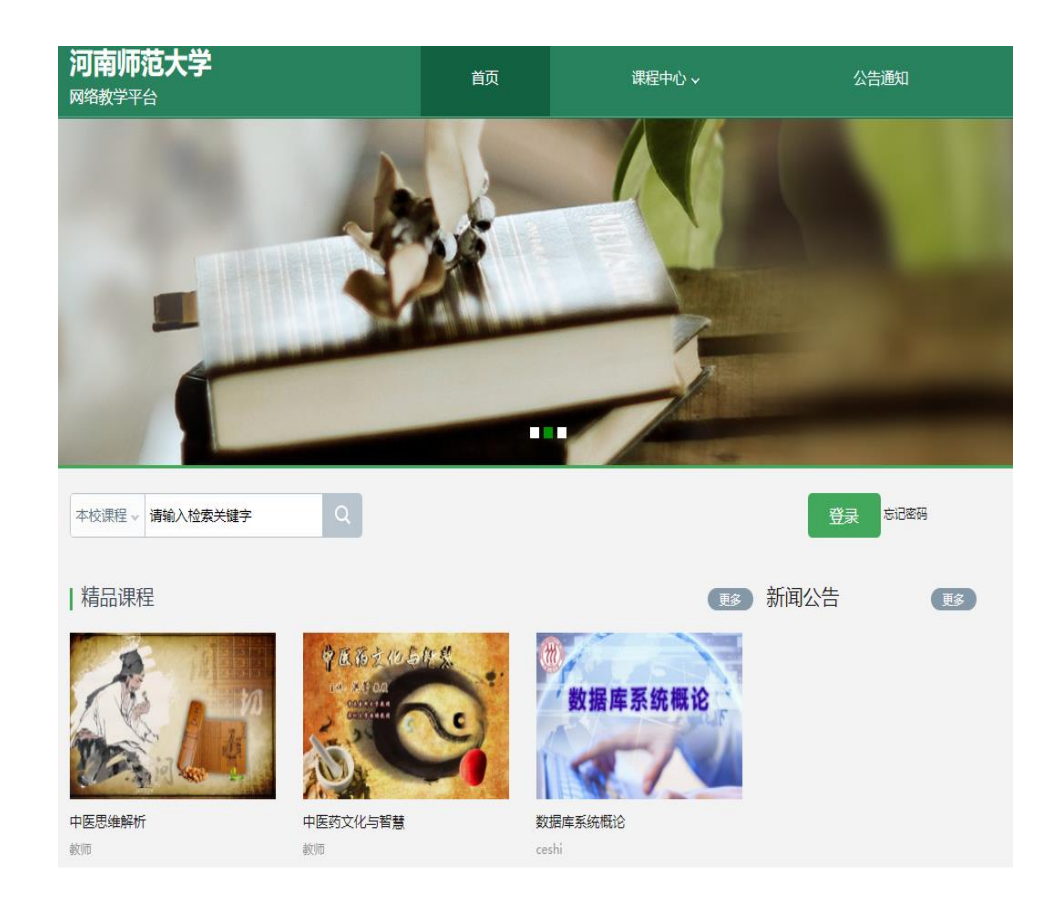

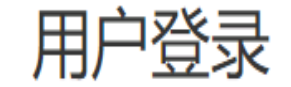

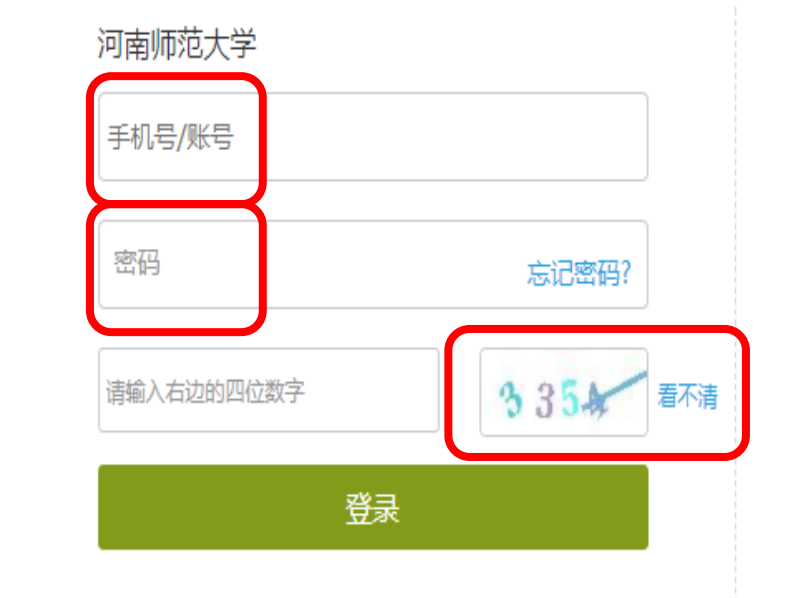

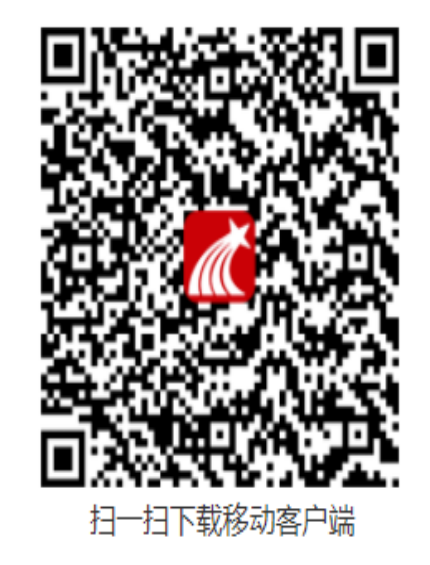

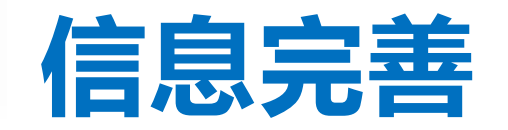

登录后请绑定手机号并修改密码。再次登录时,电脑端、学习通均可使用该手机号和密码登录。

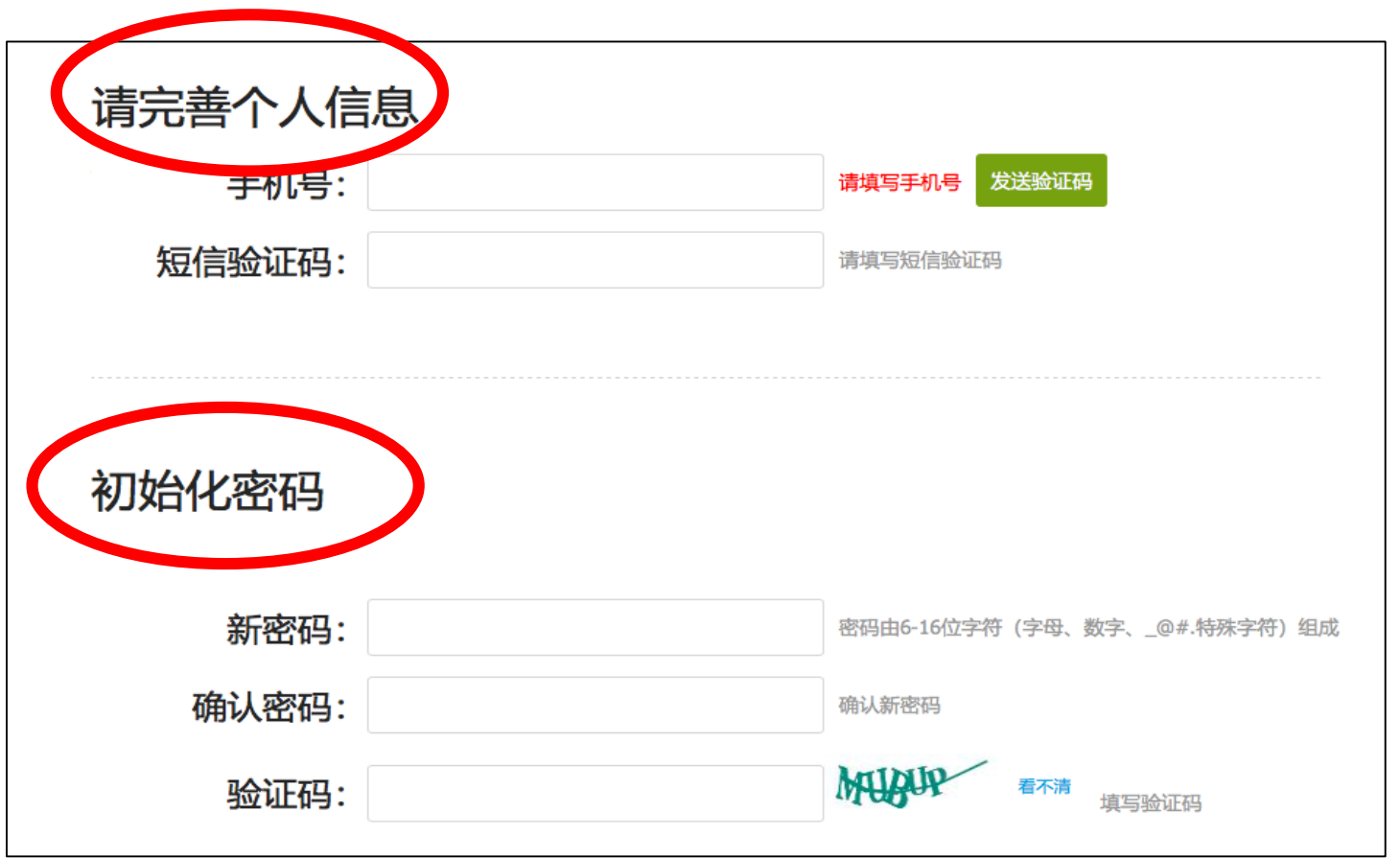

-02- **如果已在学习通登录并绑定工号,登录密码为修改后的密码,支持工号、手机号两种登录方式。**

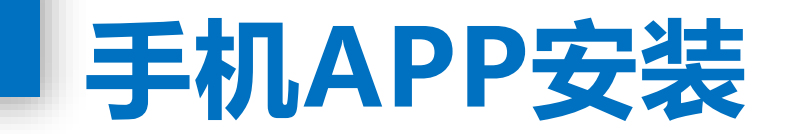

**手机上下载并安装学习通APP**: 扫描右方二维码或在手机应用市场搜索"学习通"进行下载。

### **利用已在电脑端登录绑定的手机号,直接使用手机号登录。**

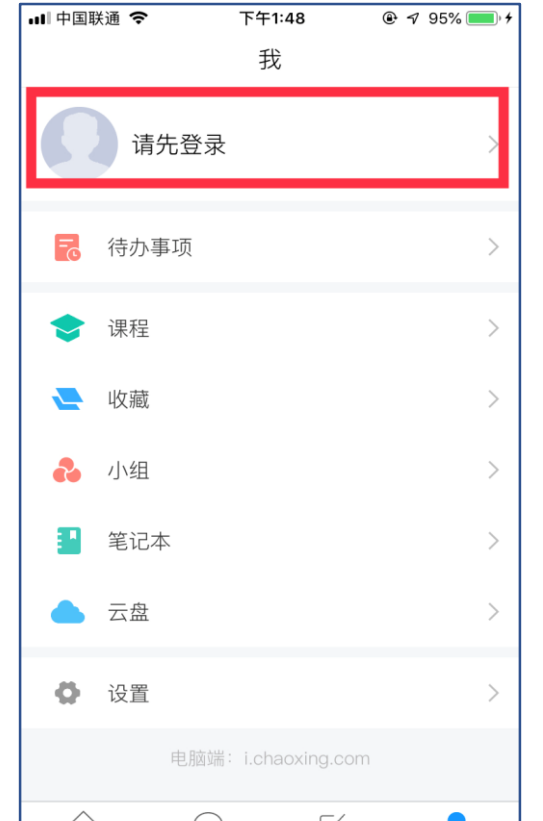

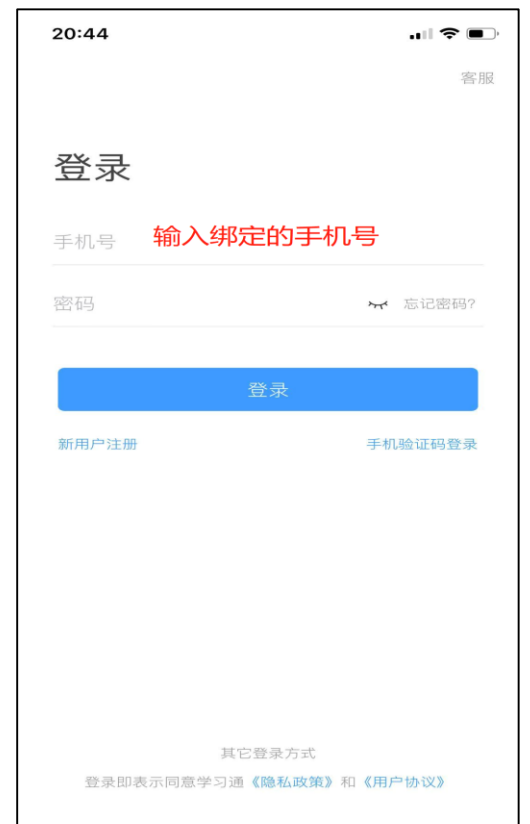

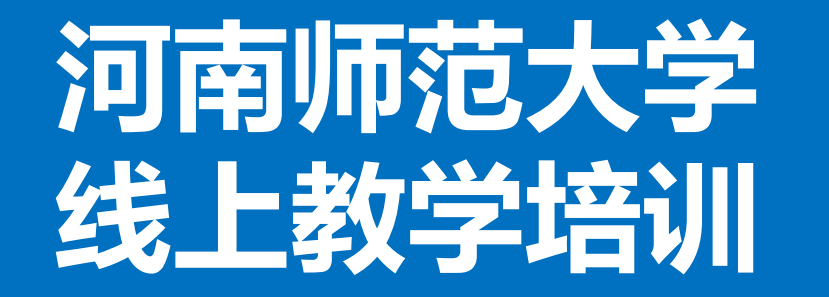

# **线上教学培训 第二部分 创建课程**

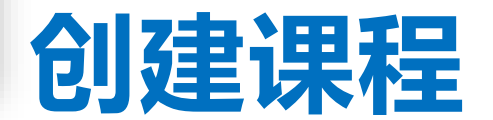

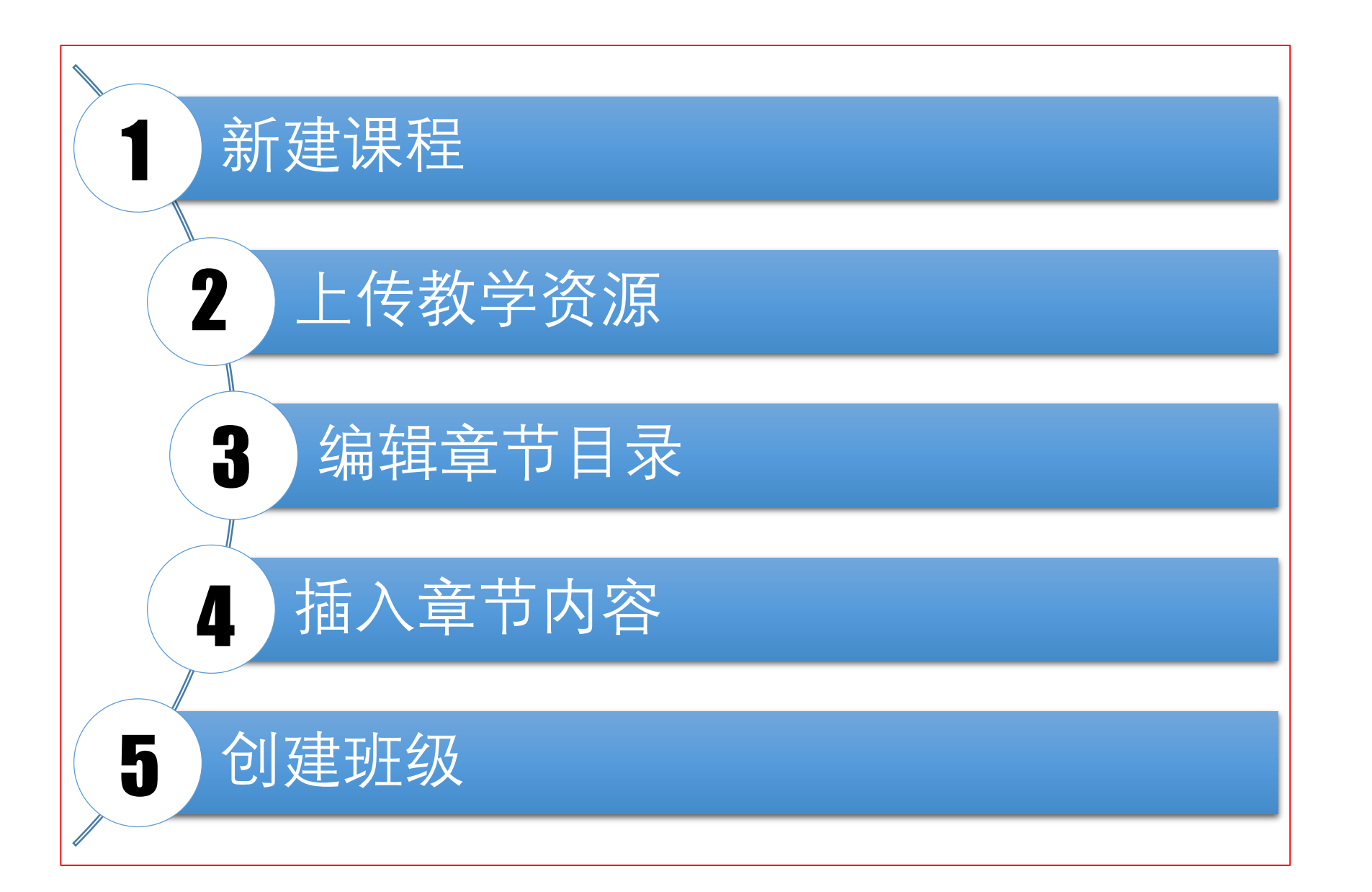

-04-

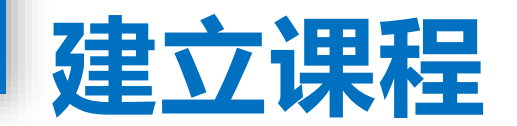

### **电脑端和手机端自动同步,在任何终端建课,其他终端也会显示出来。**

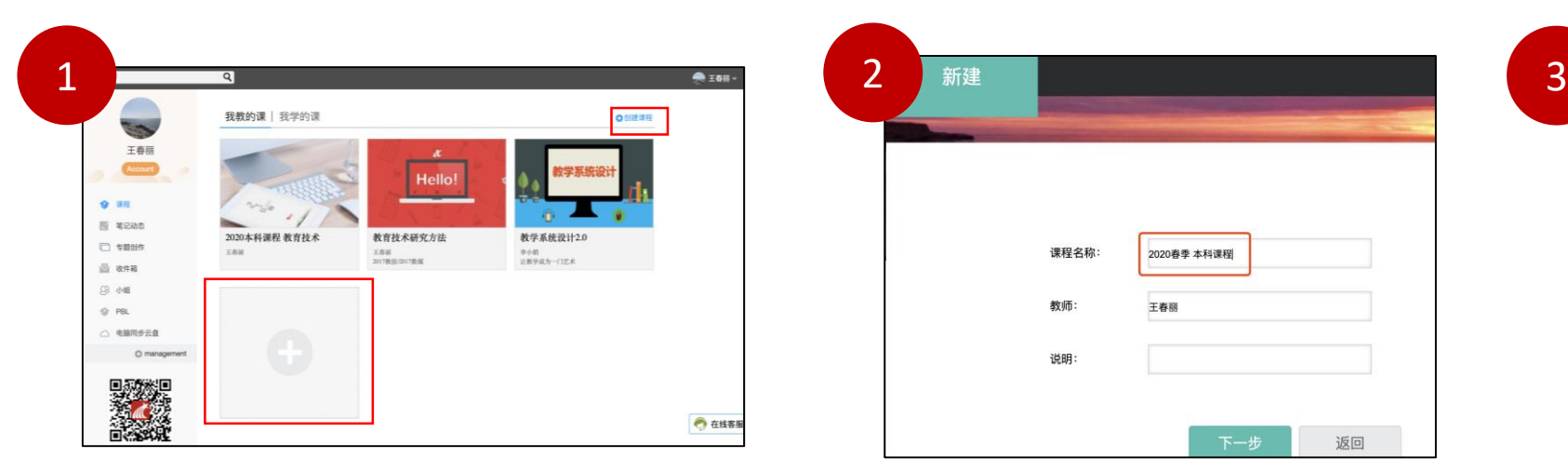

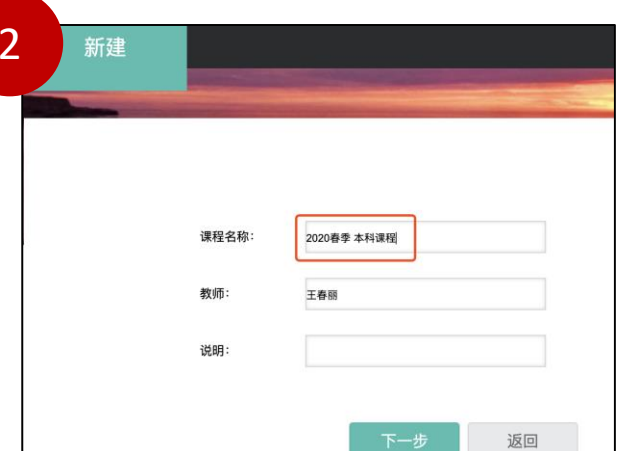

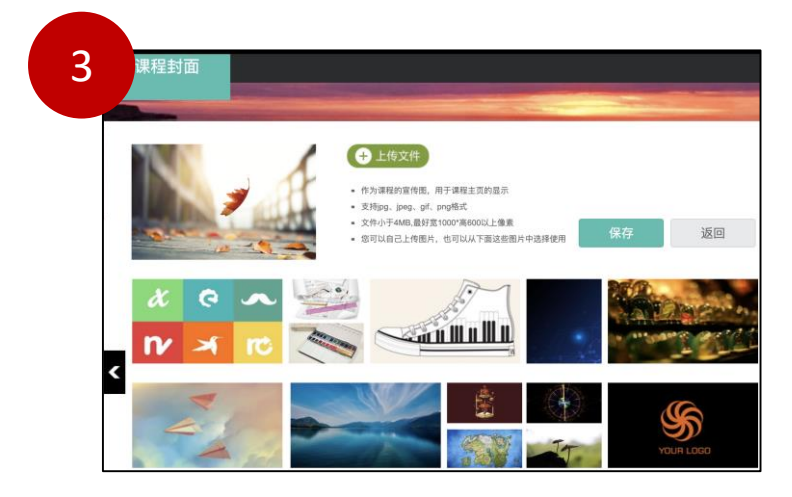

-04-

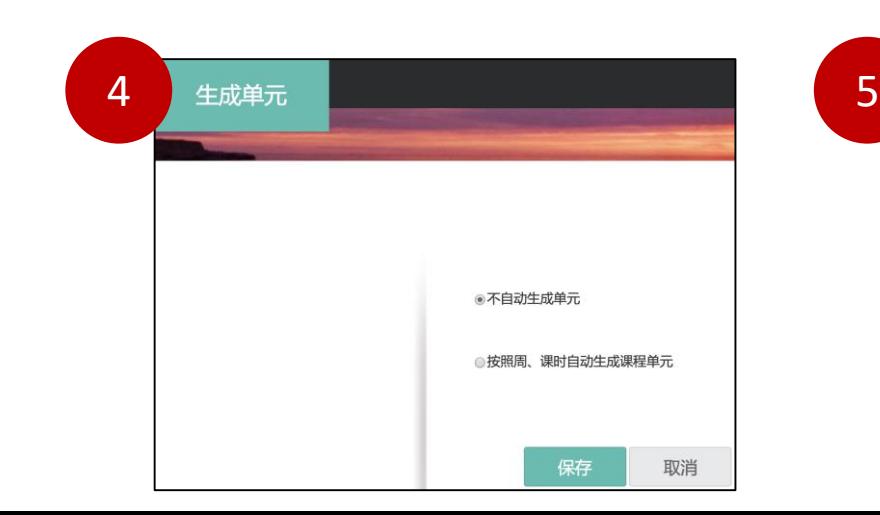

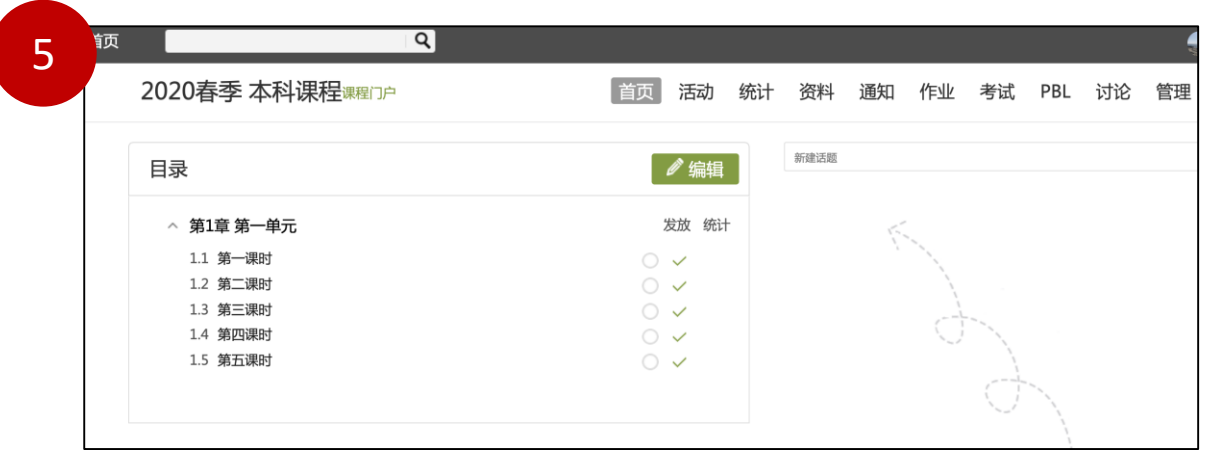

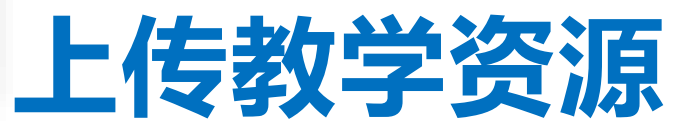

**电脑端上传资料:1)电脑端点击"资料",2)紧接着点击"添加资料",选择"本地上传", 即可将自己电脑上的资料上传,3)上传状态中绿色的**✅**表示上传成功,4)可以查看所有上传的文件**

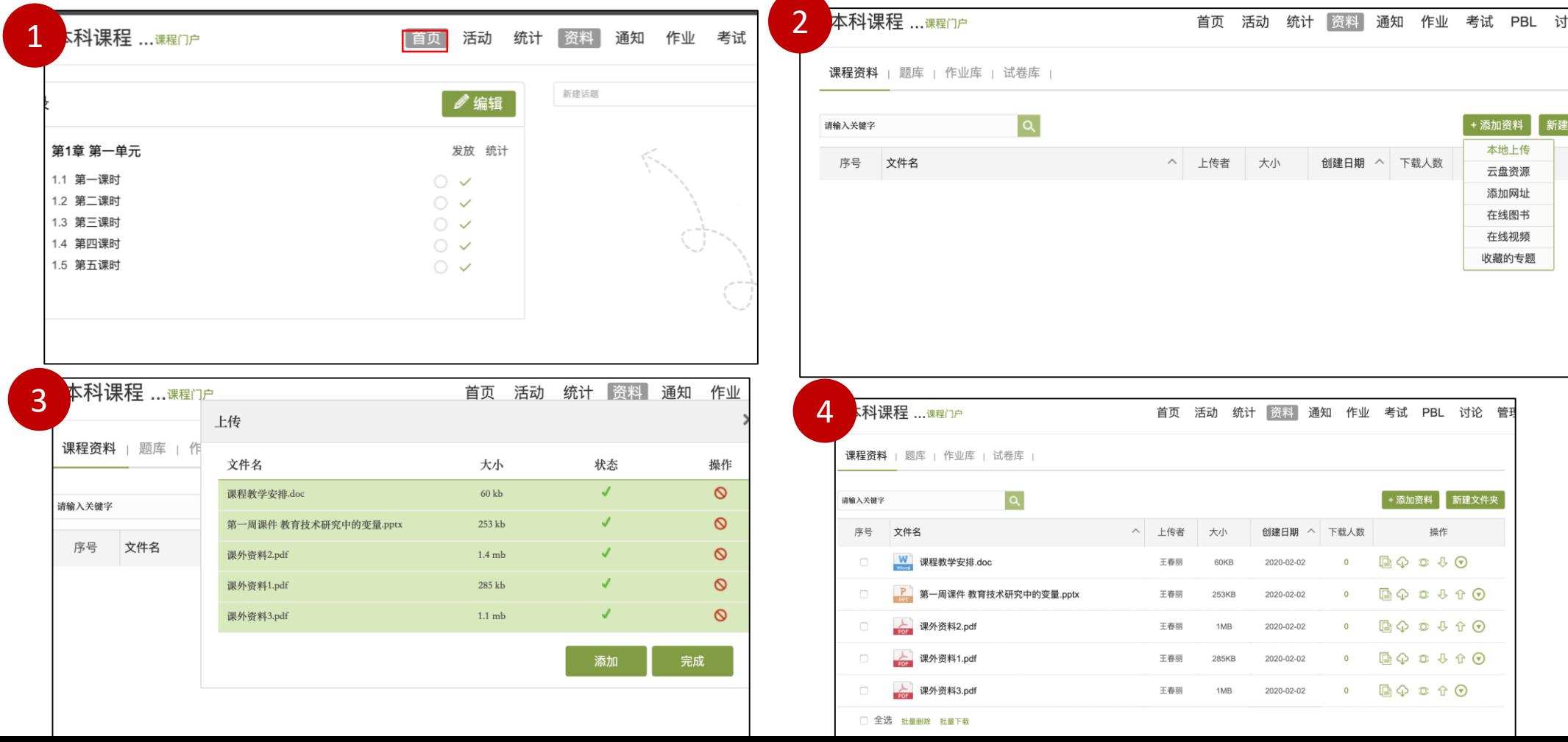

-02-

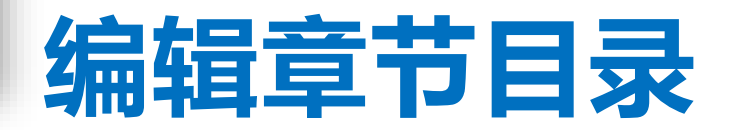

**课时的增、删、命名:**

- **)在课时编辑页面,点击左侧的"子目录",即可增加一个课时**
- **)在课时编辑页面,选择某个课时,点击右边的叉号**✕**,即可删除此课时**
- **)在课时编辑页面,选择某个课时,点击右边的铅笔图标,即可重命名该课时**

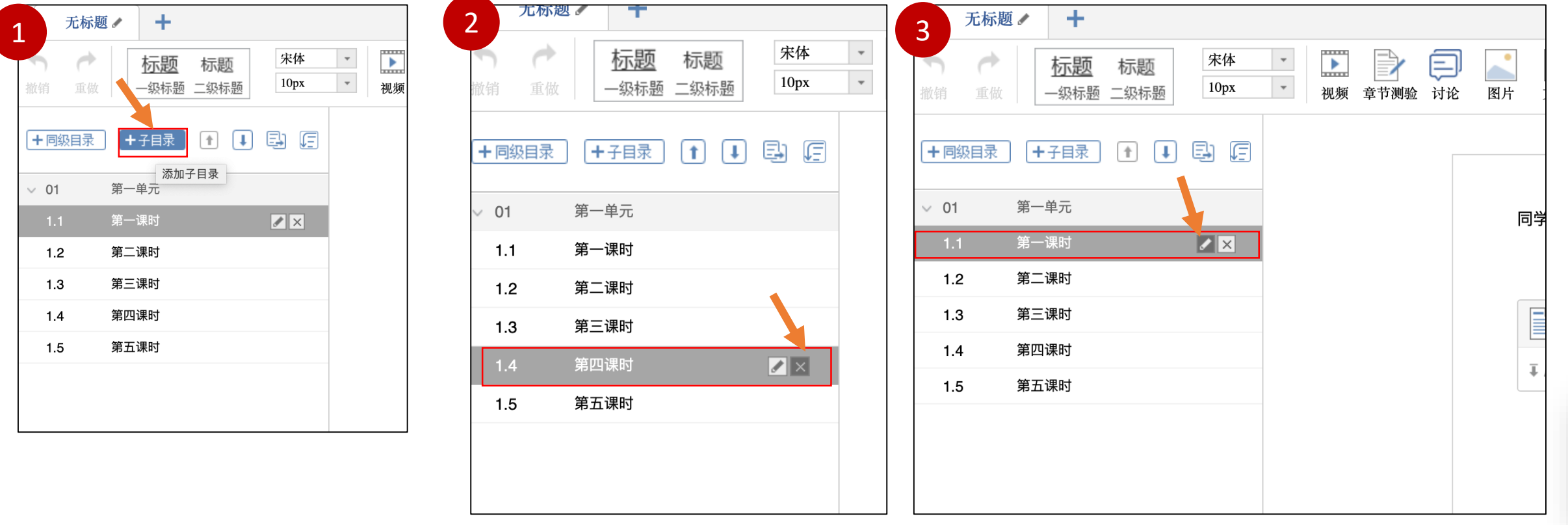

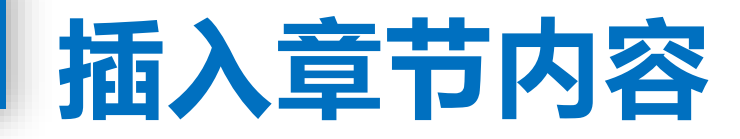

### **给每个课时添加资料:1)电脑端点击"首页",2)点击课时右侧的"编辑",即可编辑每个课时, 3)在课时编辑页面,选择"文档",再选择"资源库",即可选择想要上传的资料。**

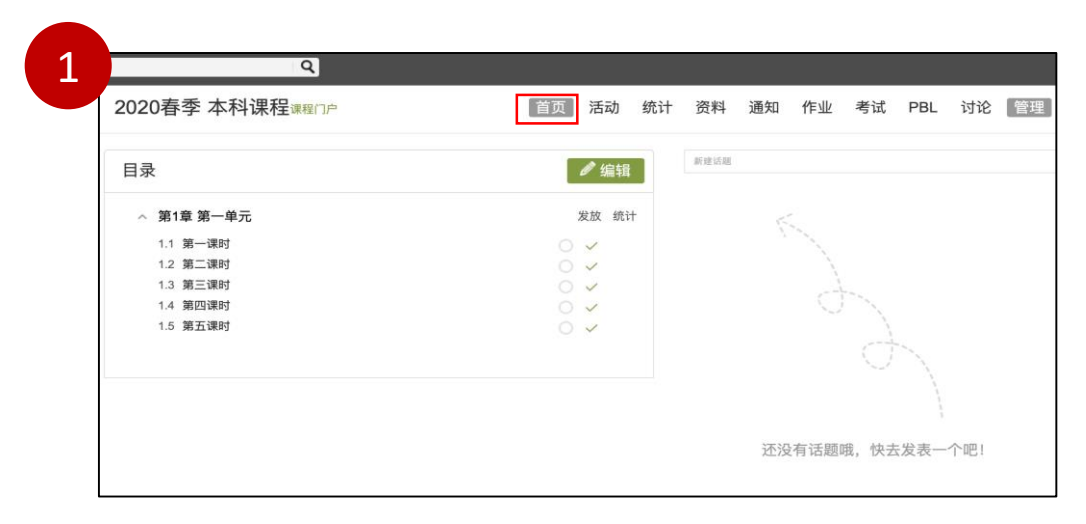

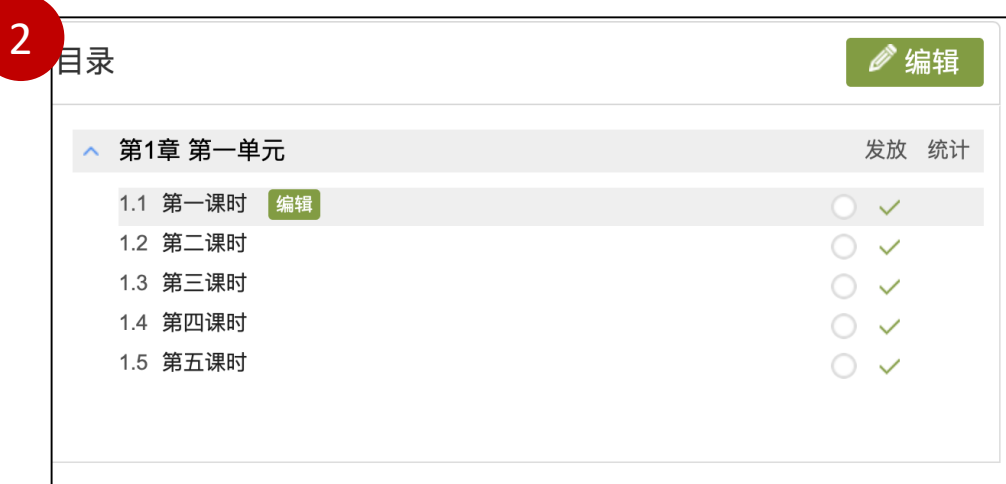

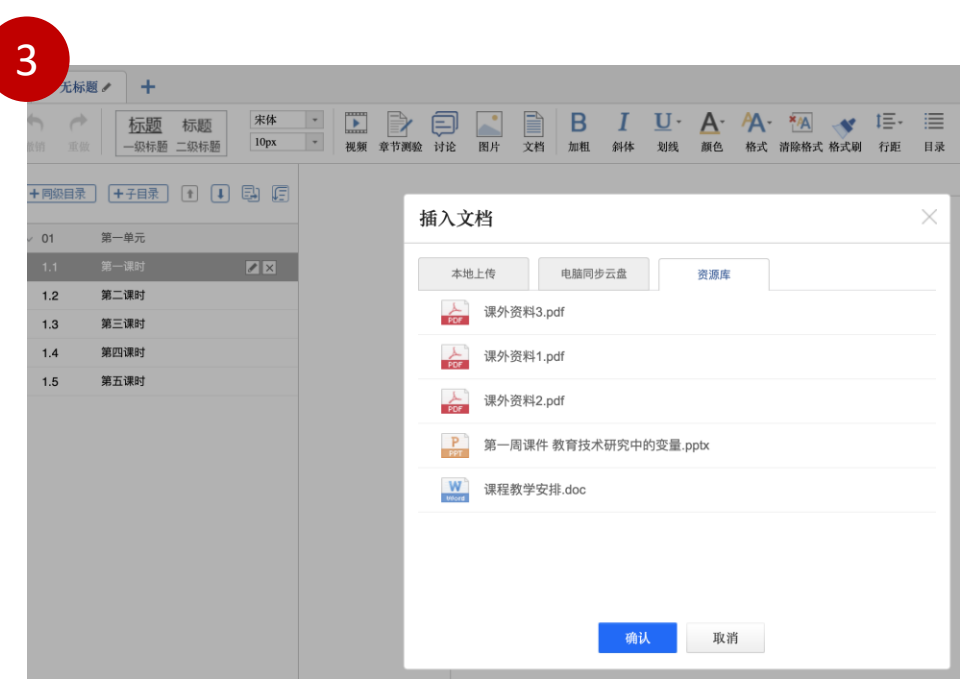

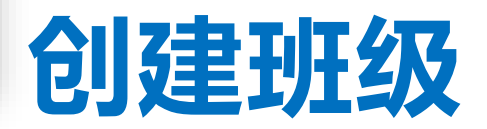

**点击"管理",点击"默认班级"左侧的绿色二维码,将生成的二维码保存为图片发给学生或者发给 学院教务员,学生使用学习通扫码即可进入本课程,教师可以在"管理"页面可以看到加入的学生。**

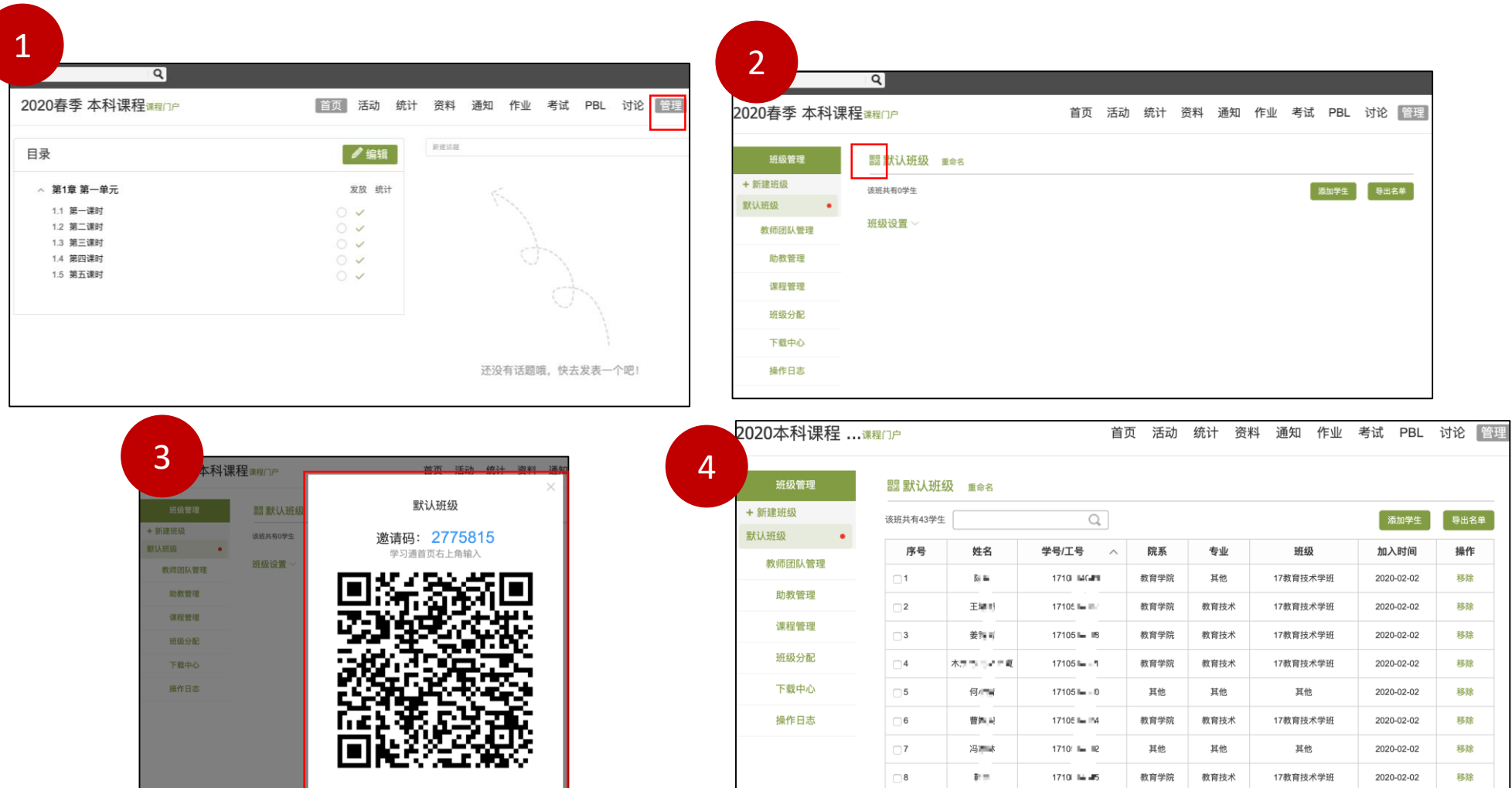

-06-

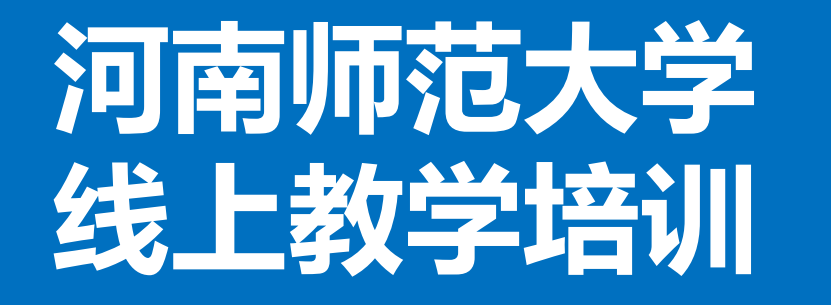

# |週刊型過入子|| 第三部分 直播授课<br><u>线上教学培训</u> | 第三部分 直播授课

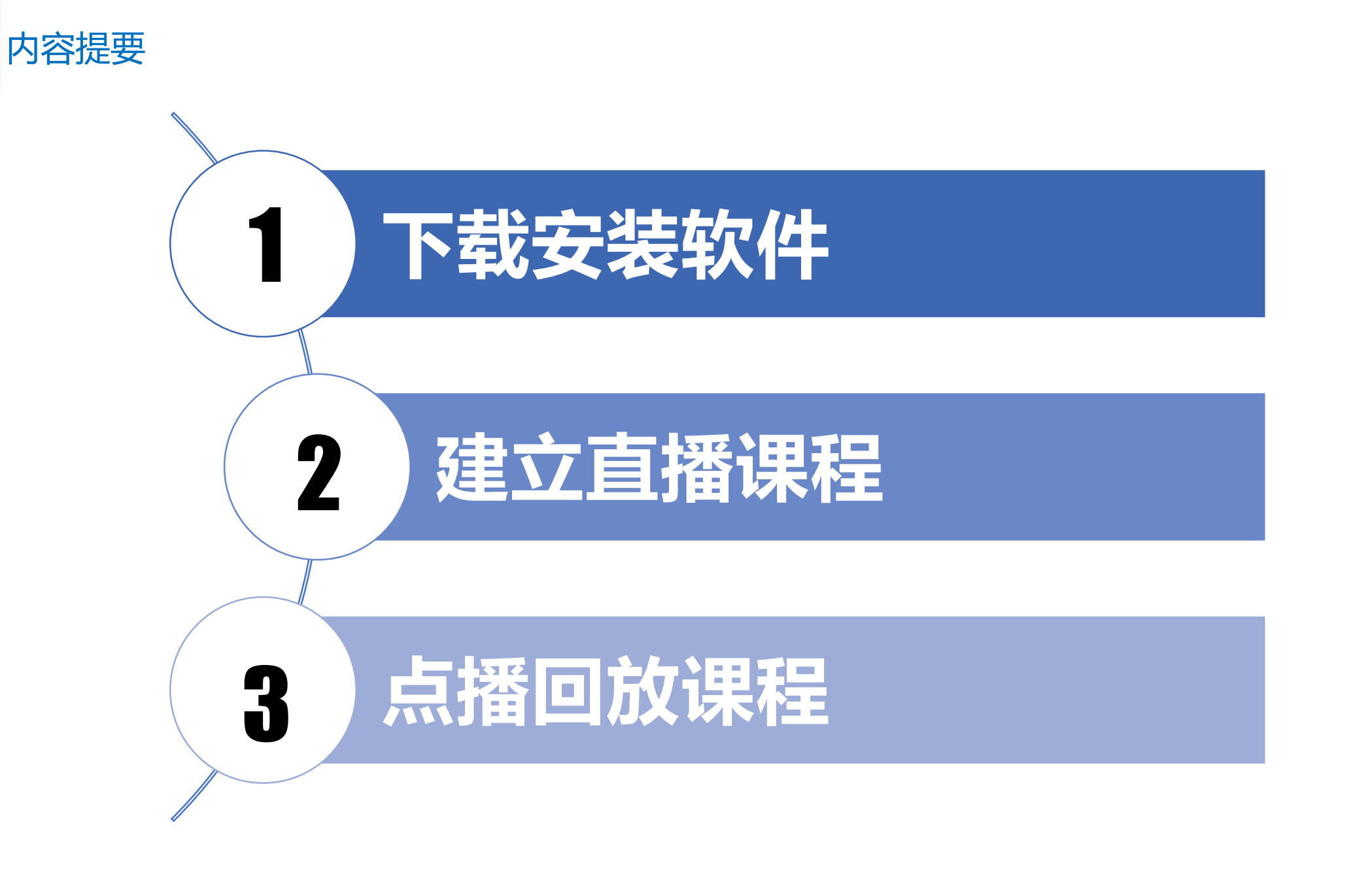

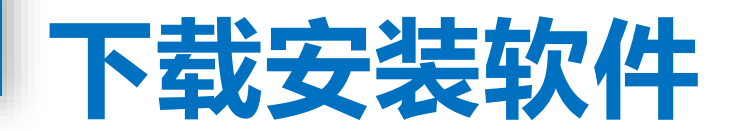

第一步,电脑上下载安装超星直播的客户端,所需直播的电脑,需要有摄像头,方可进行直播互动,客户端下载链 接如下: https://pan-

[yz.chaoxing.com/external/m/file/429316863459880960?appId=1000&name=cxlive2020%E5%B9%B41%E6%9C%88%E6%96](https://pan-yz.chaoxing.com/external/m/file/429316863459880960?appId=1000&name=cxlive2020%E5%B9%B41%E6%9C%88%E6%96%B0%E7%89%88.exe) %B0%E7%89%88.exe

#### **扫码下载客户端**

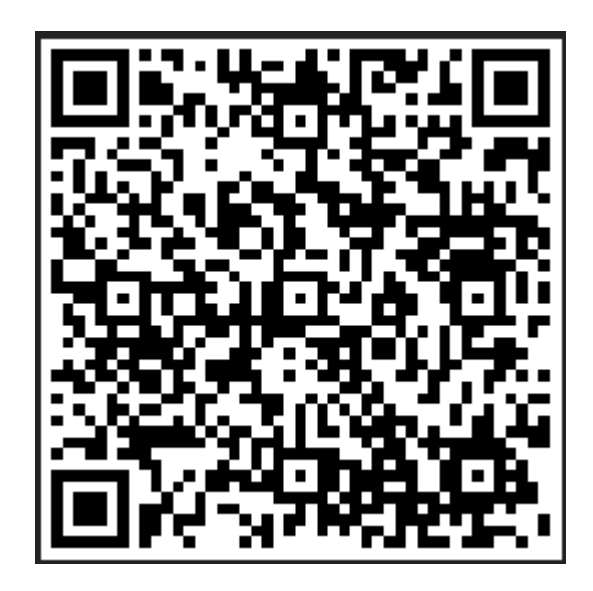

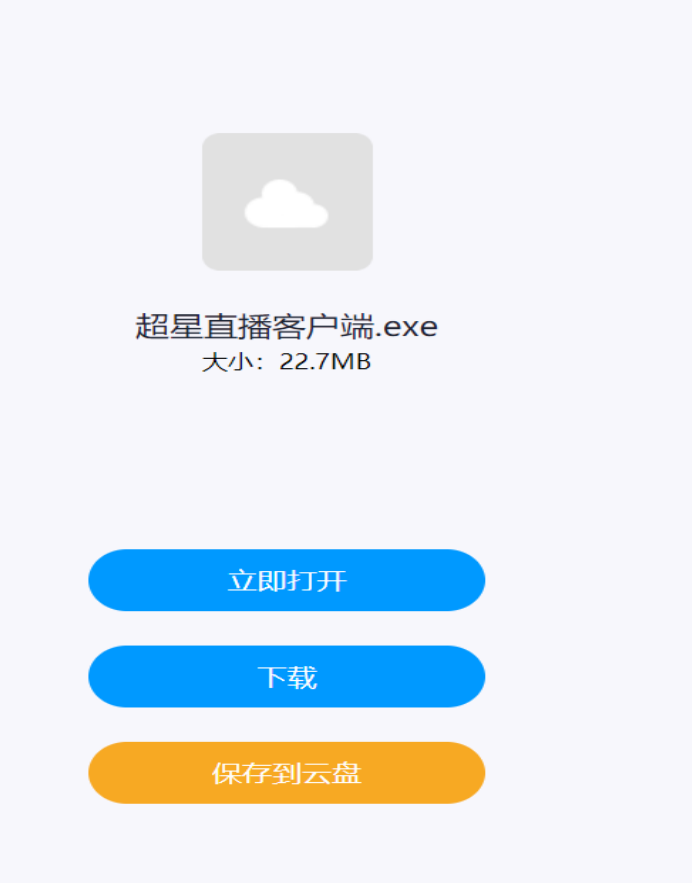

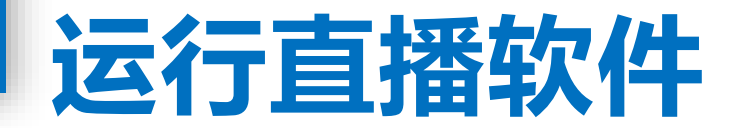

### 双击打开超星直播客户端,使用学习通APP扫码进行登 录。

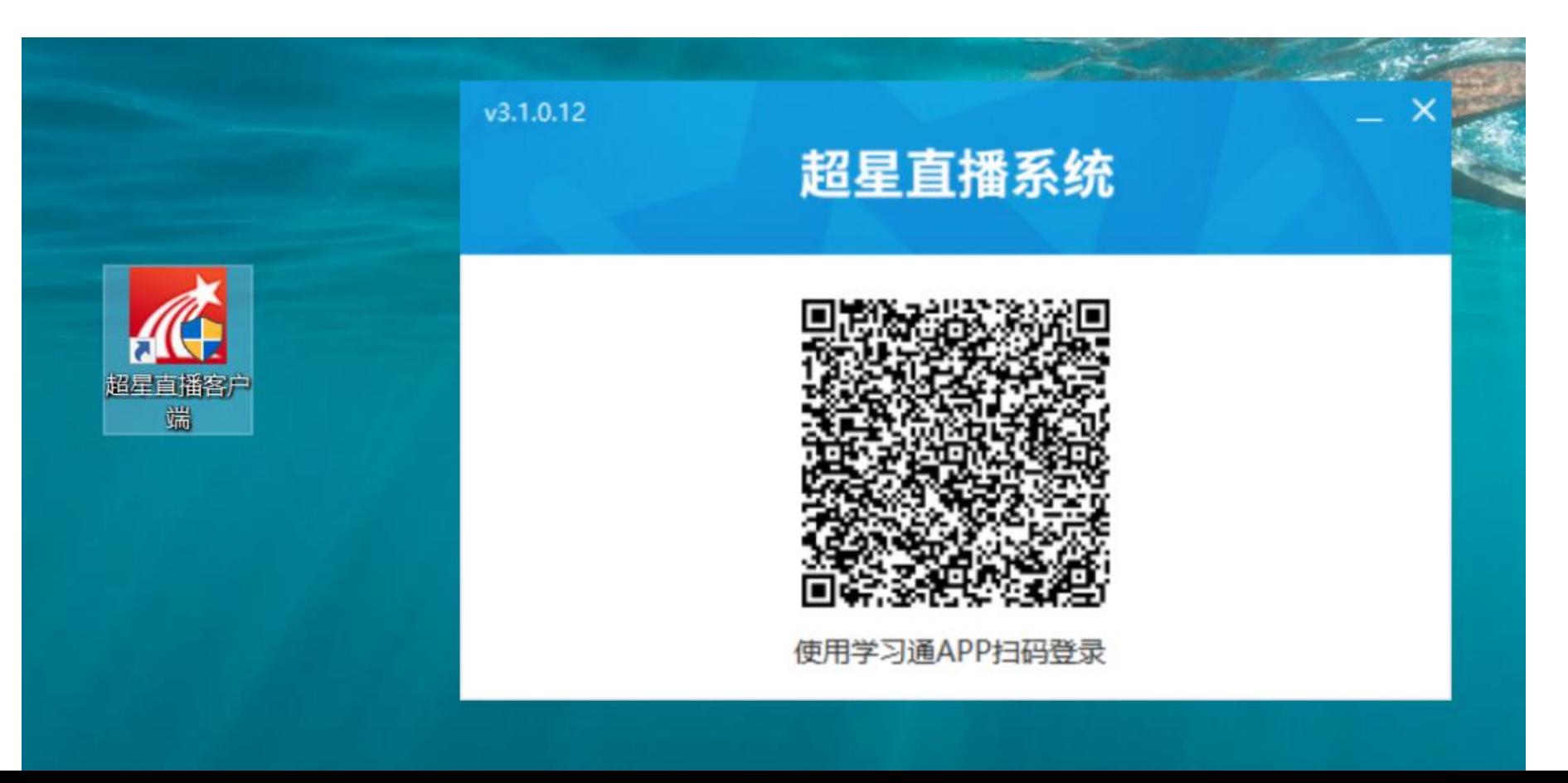

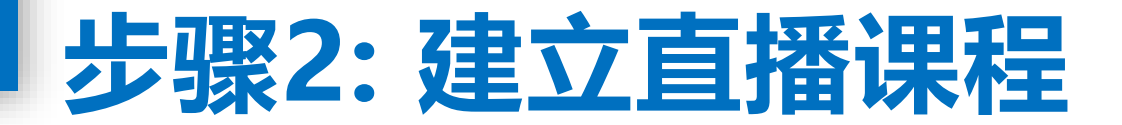

#### 默认的界面是"摄像头+文档"的直播形式。我们可以选择添加文档,进行 直播互动。

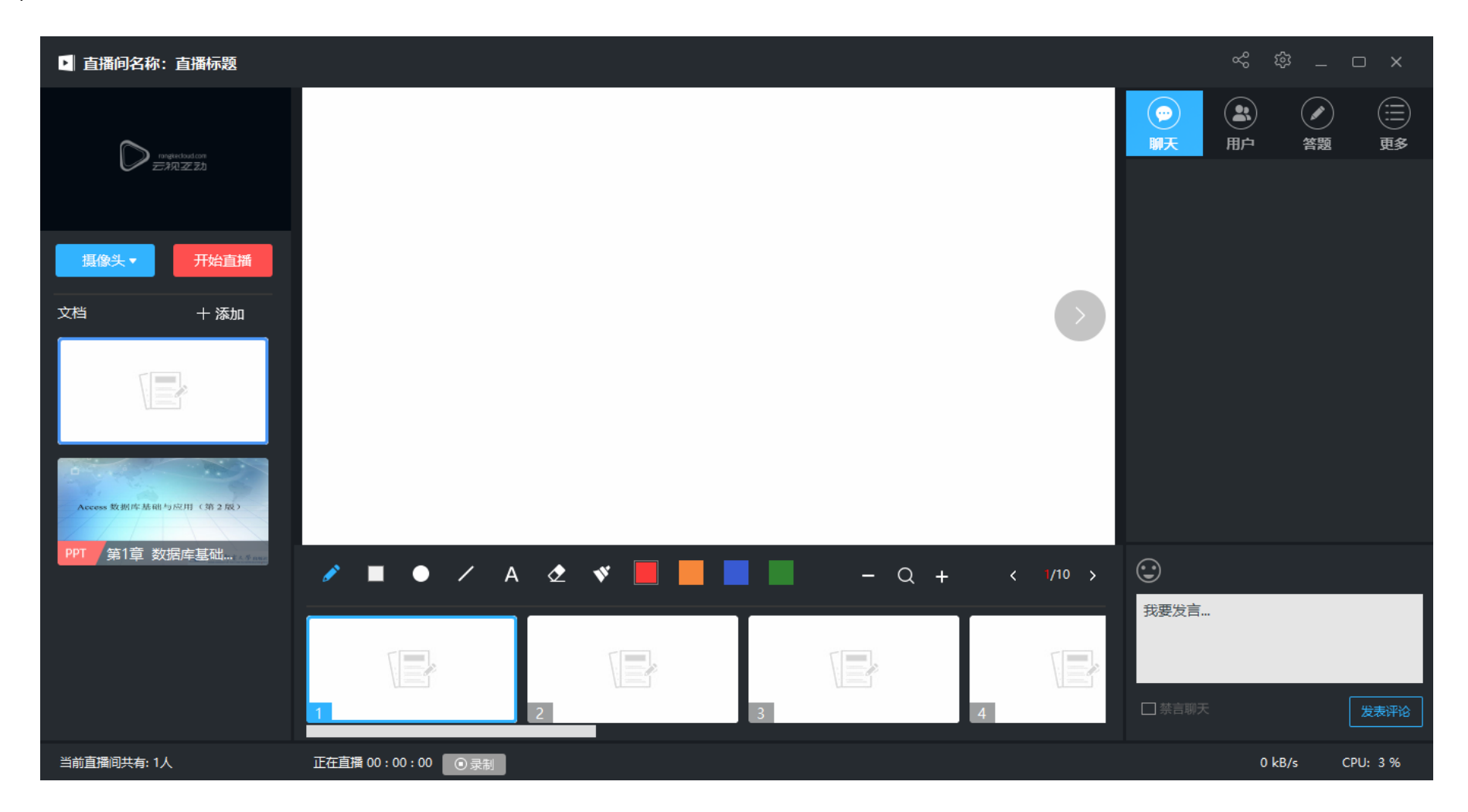

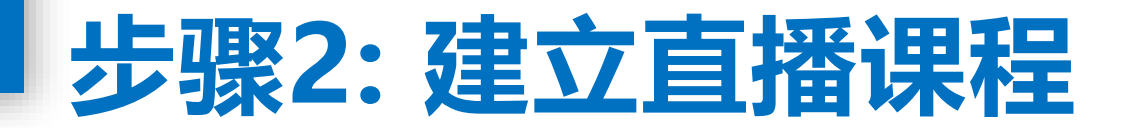

#### 修改直播的标题及内容简介(确定好直播时间)

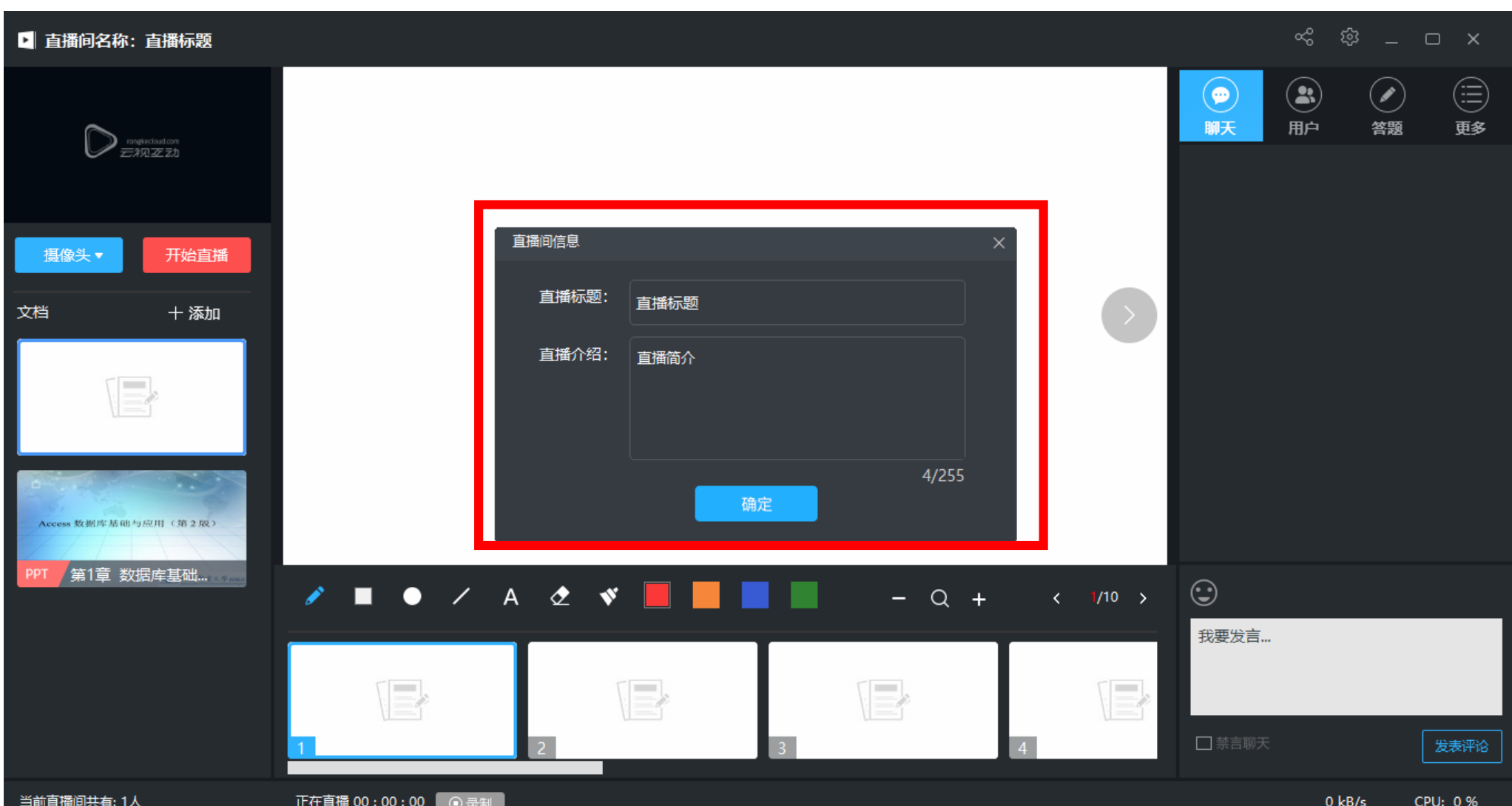

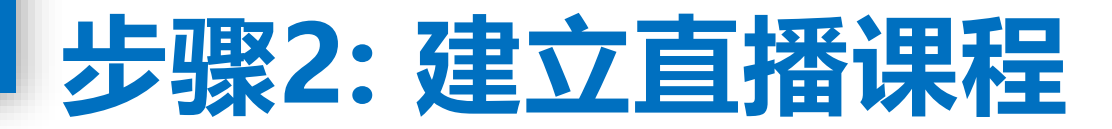

### 点击"分享"即可将直播邀请码、二维码及直播链接给学生(告知学生直播 时间)

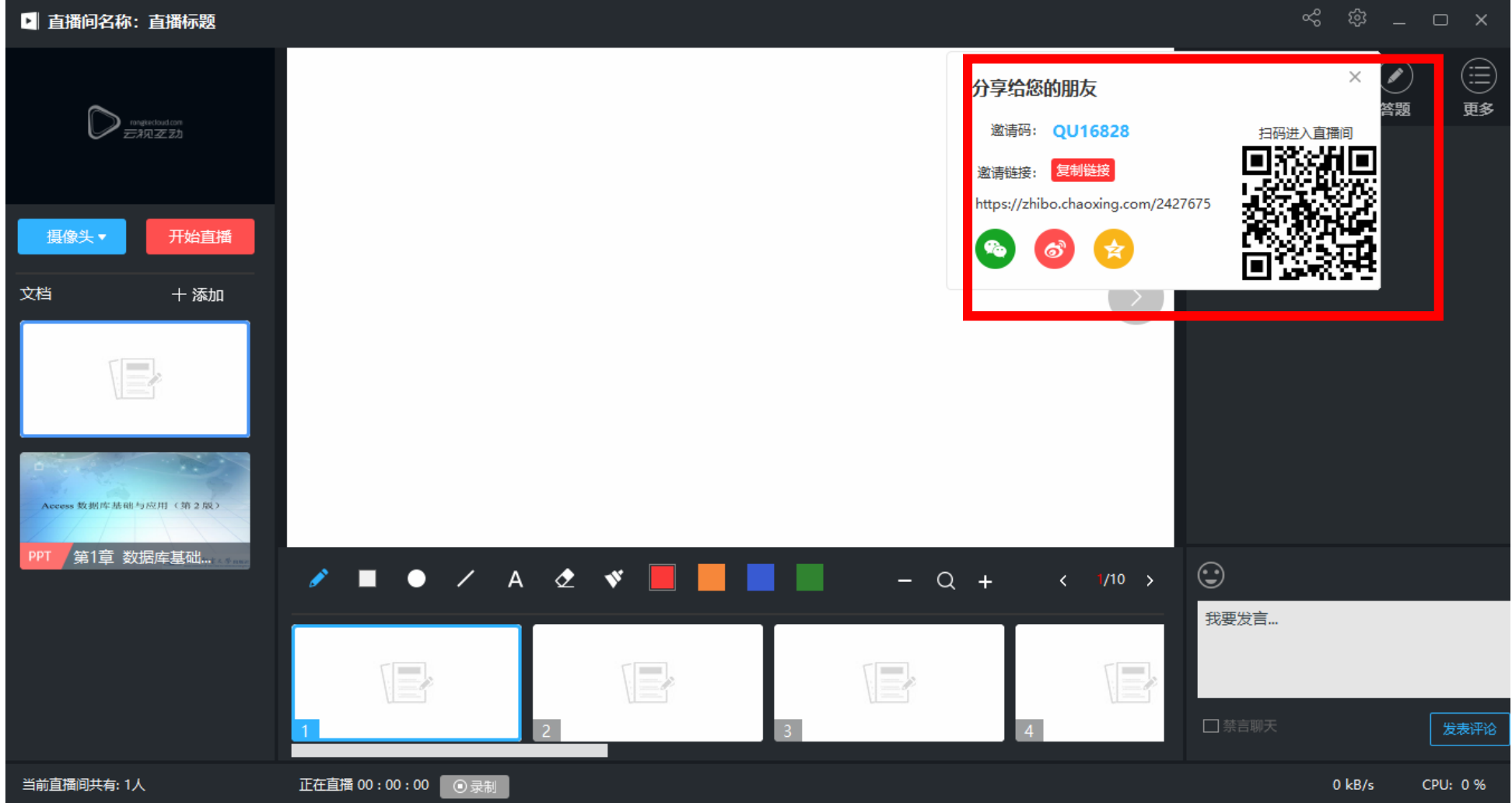

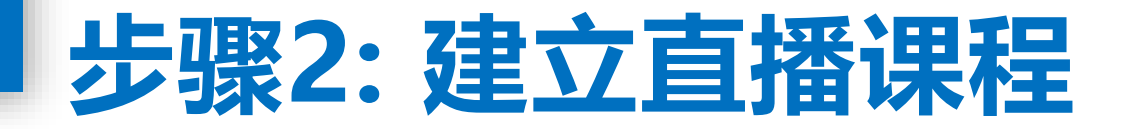

利用泛雅平台发布"通知"功能,通知学生直播地址。方法是登录泛雅平台, 进入课程, 具体步骤是: "通知——新建——选择班级——发布"。

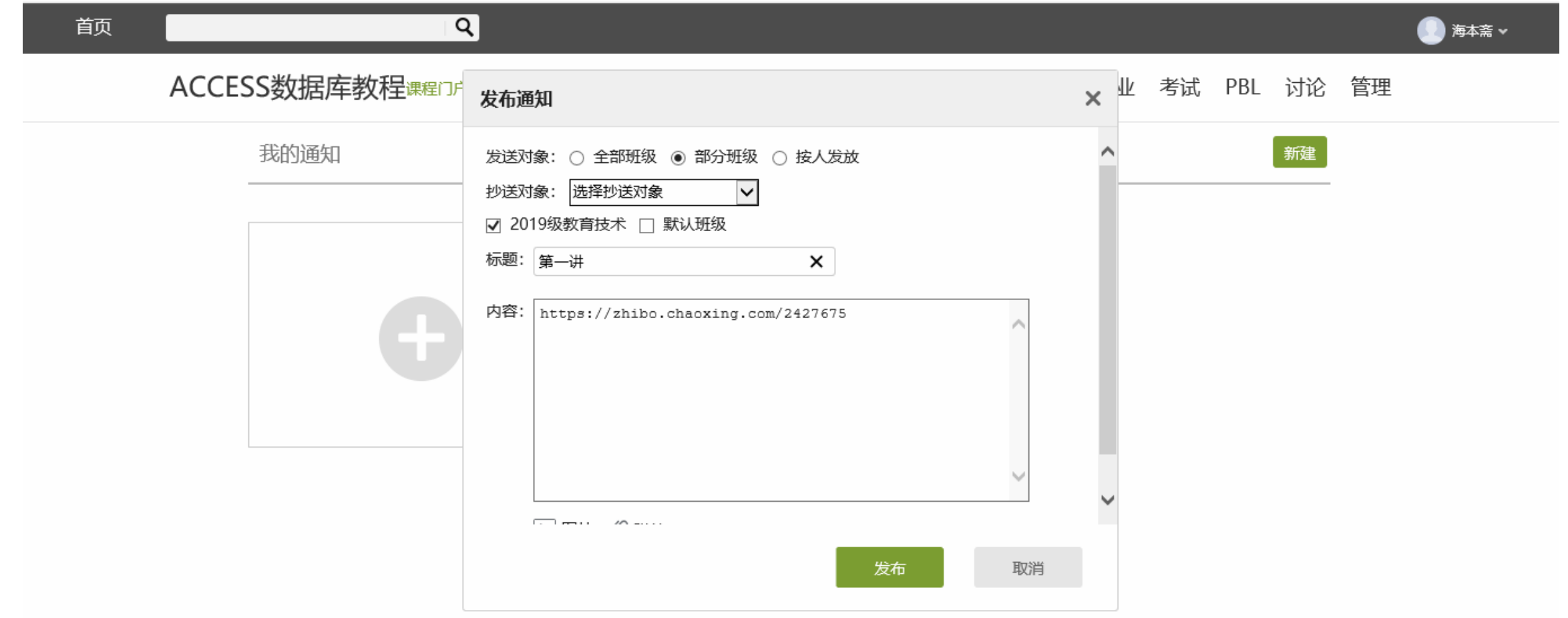

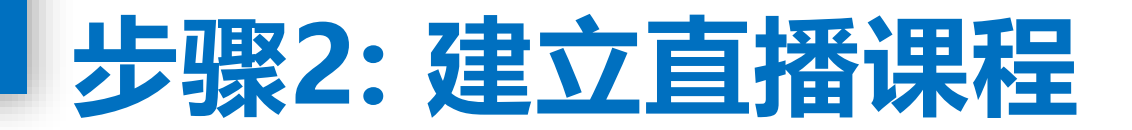

#### 点击"开始直播",就将进行直播授课。

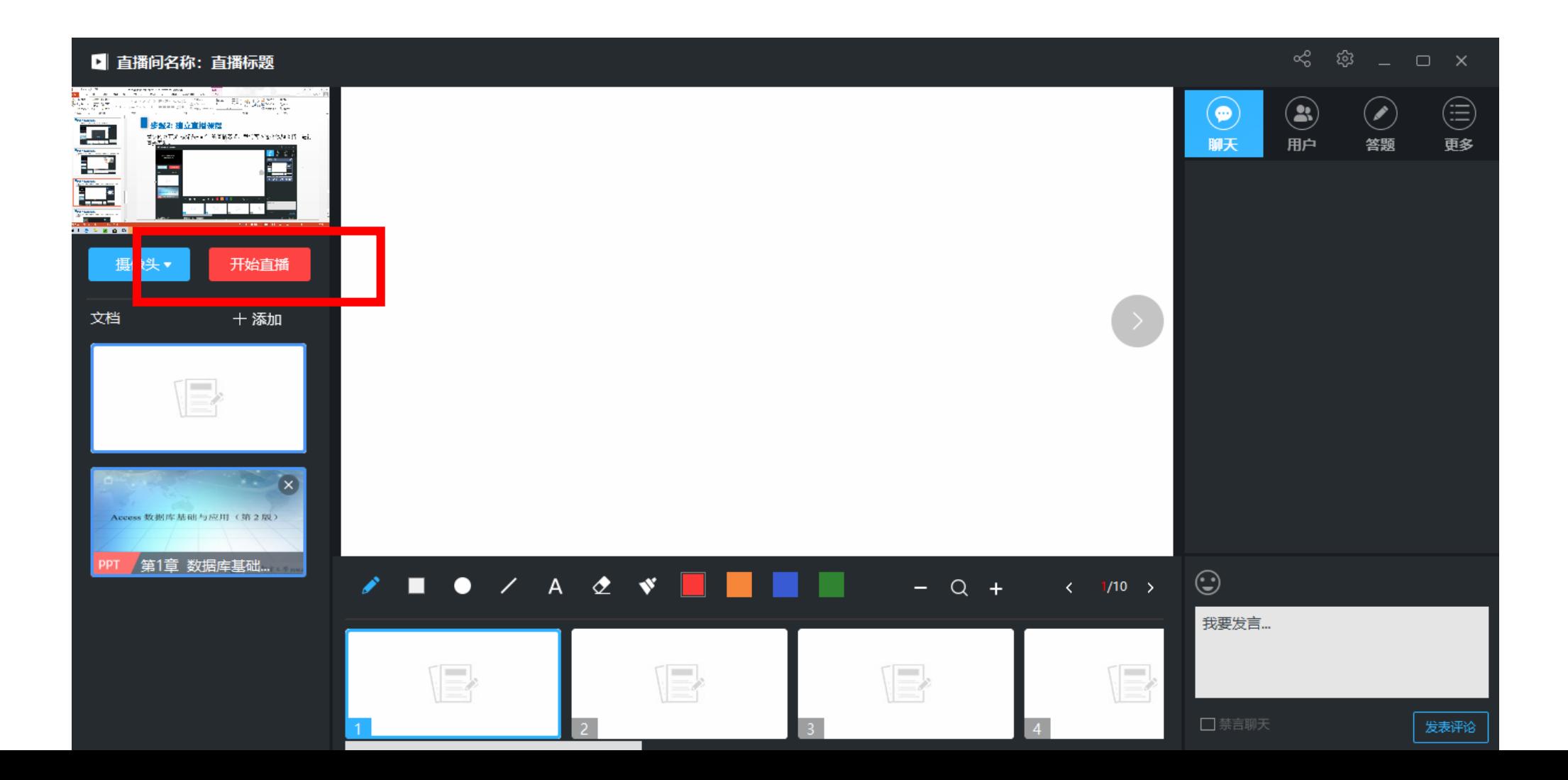

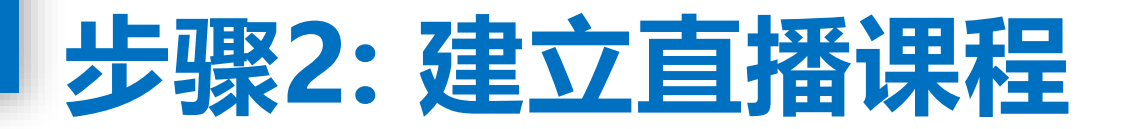

#### 直播过程中可通过红色区域进行PPT实时板书及翻页等,黄色区域可供师 生进行聊天答疑、答题等互动操作。)

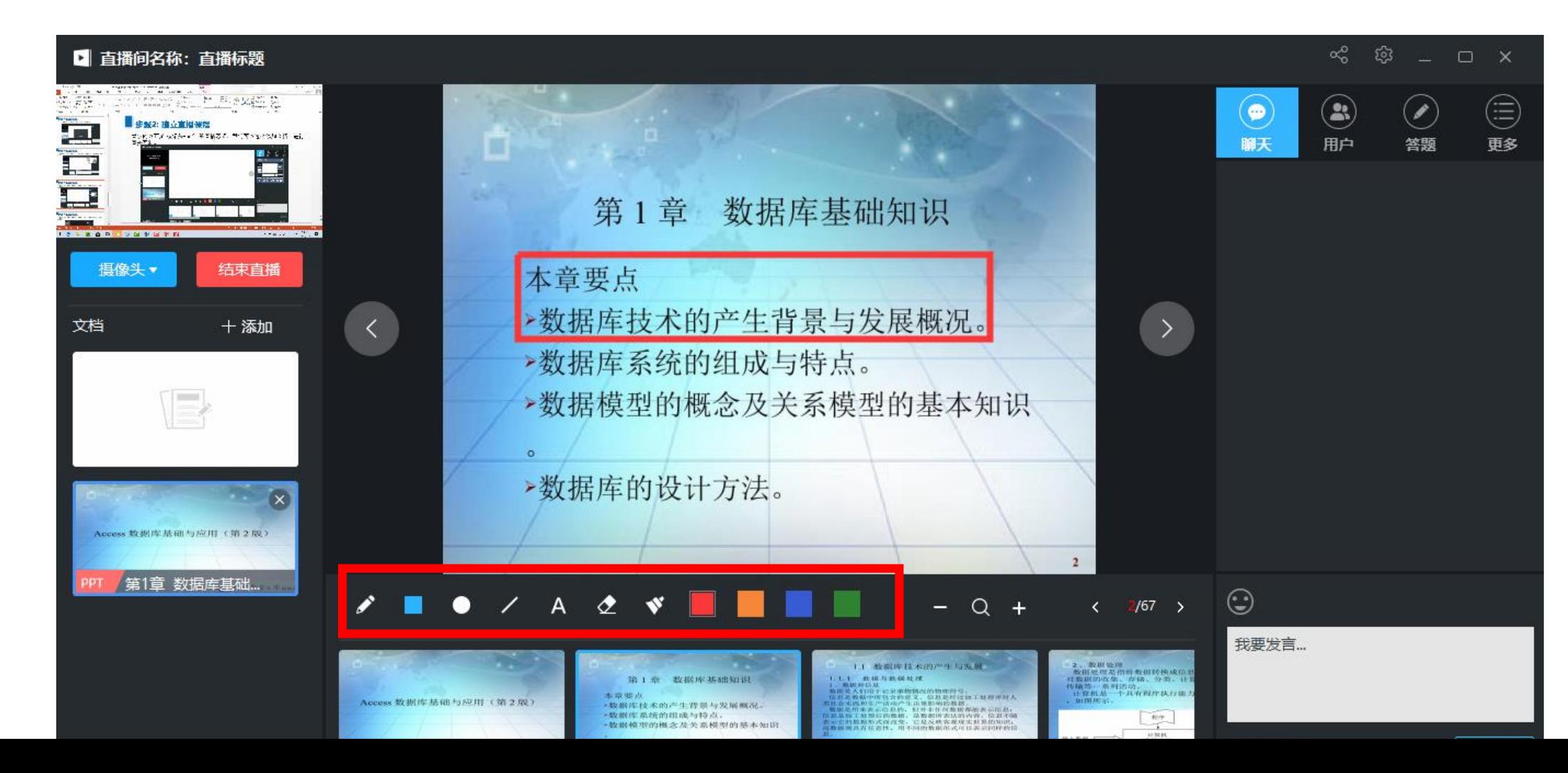

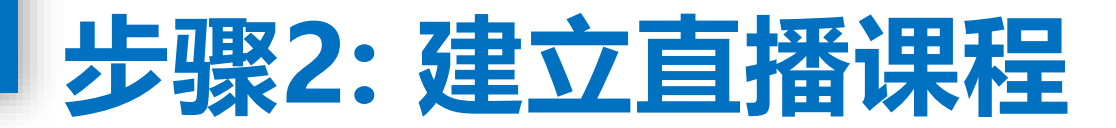

当直播结束点击"结束直播"即可,选择"允许回看" 。

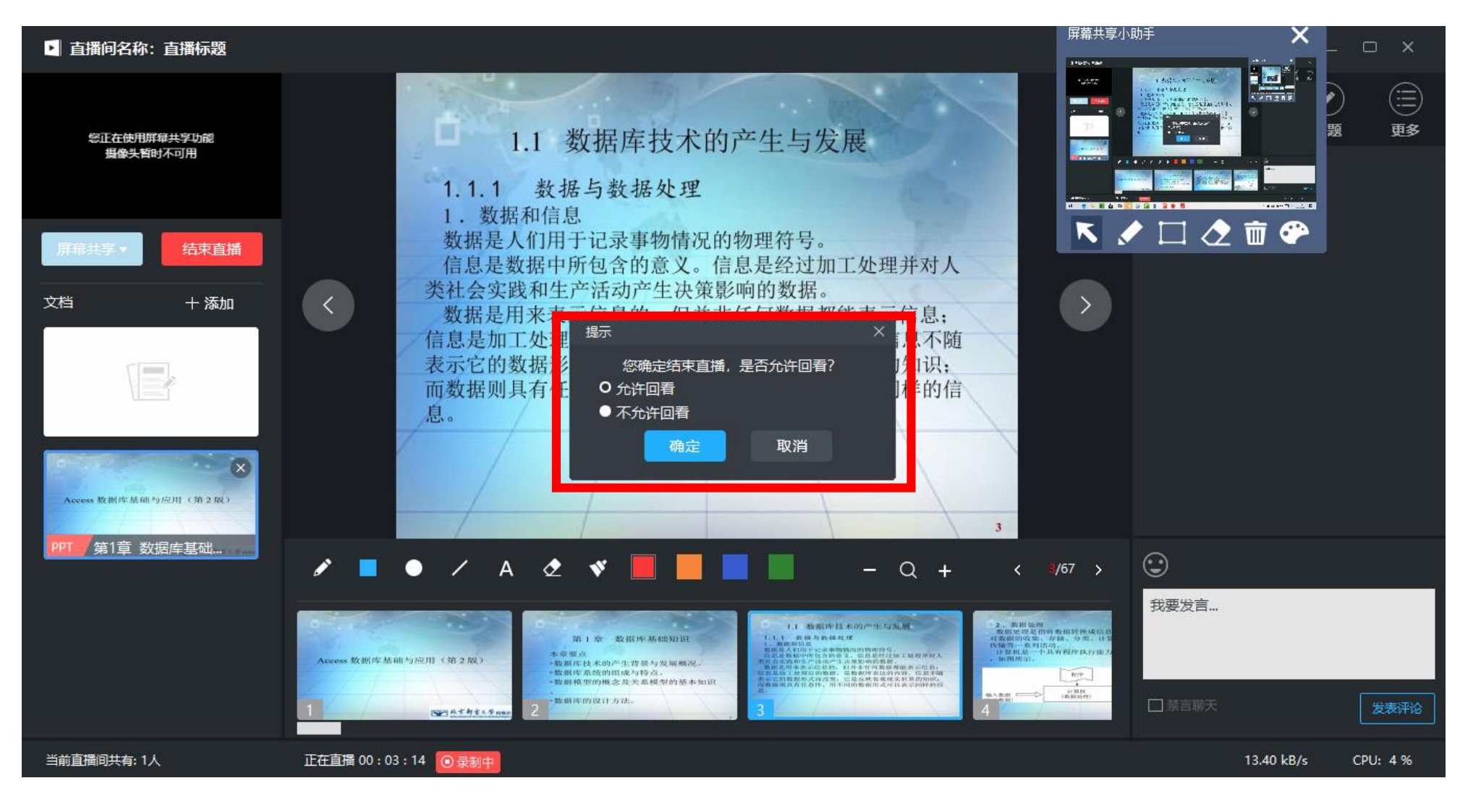

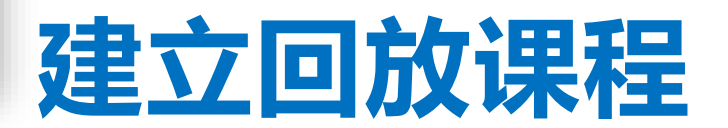

点击直播软件"更多"里面"我的",找到本次直播内容,点击"播放",复制弹出网页中的URL地址。

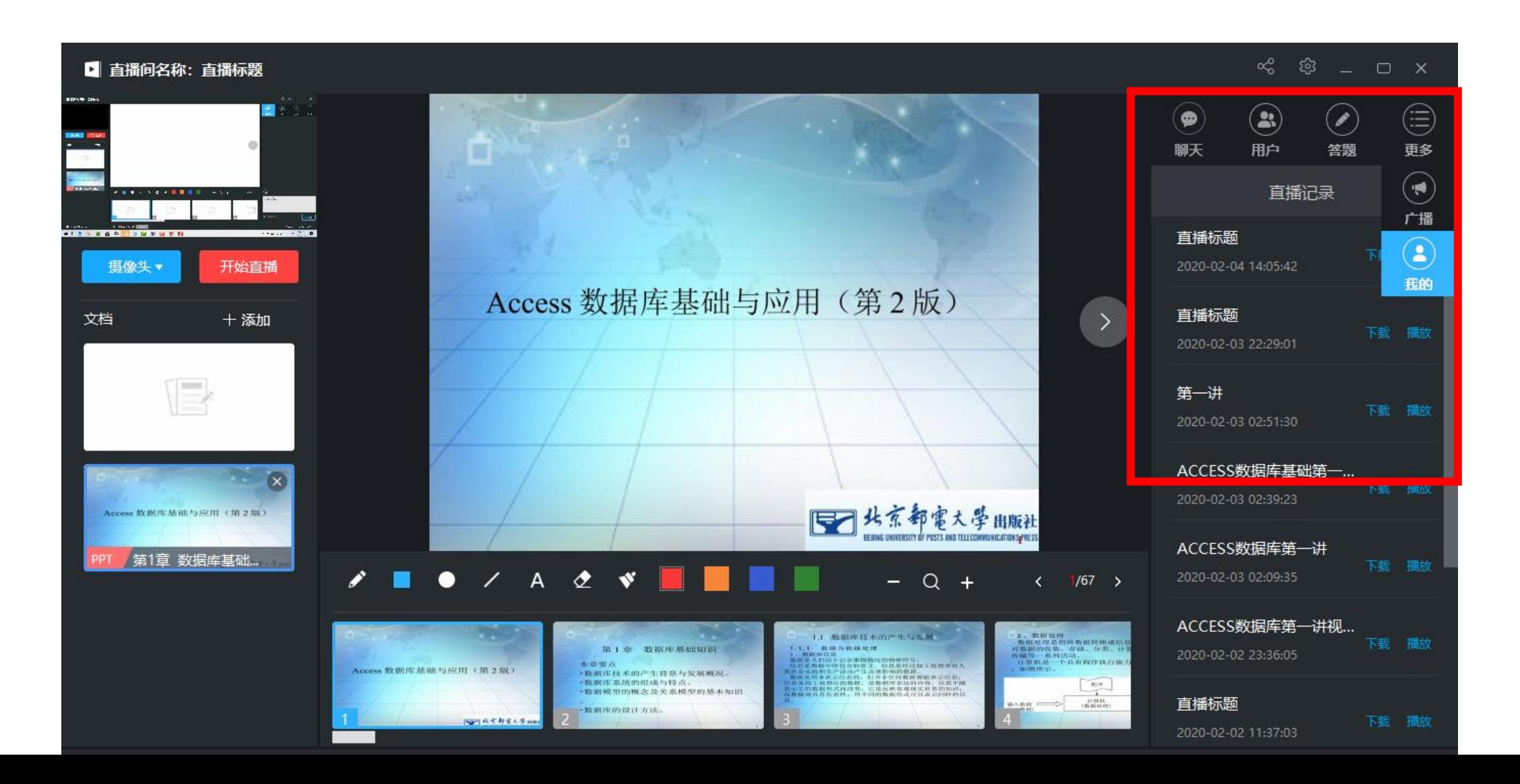

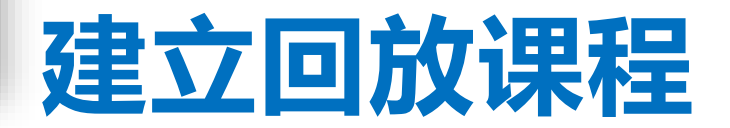

通过登录泛雅教学平台,进入课程,在插入章节内容中,添加"链接"控件,在弹出的"插入链接"对话框中,链接 地址文本框中插入复制的直播URL地址即可

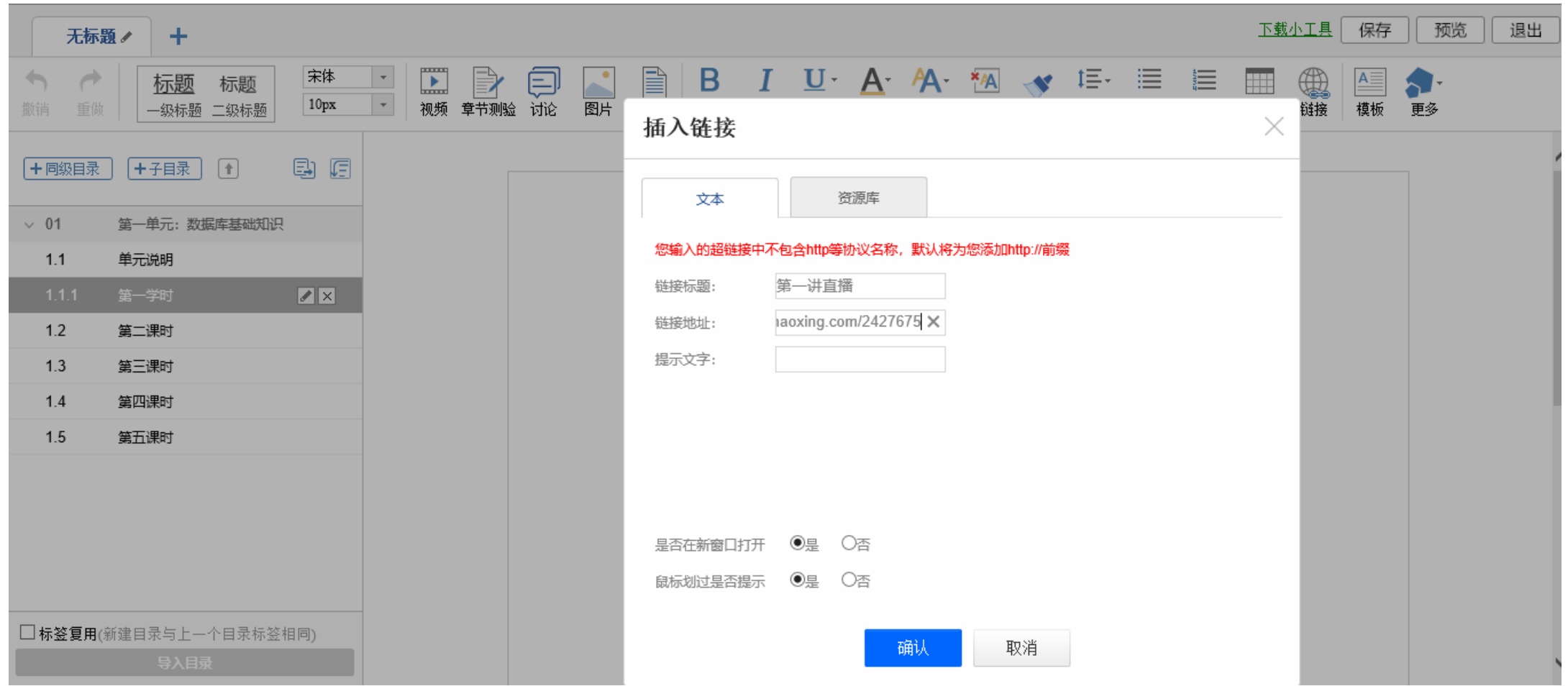

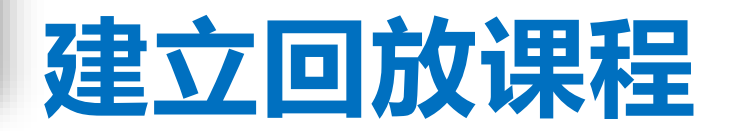

也可以通过登录泛雅教学平台,进入课程,在插入章节内容中,右侧功能按钮"更多"——选择"直播",从弹出的 "组件-直播"对话框中,点击"从已有直播中选择"选项卡,选择本次的直播内容即可。

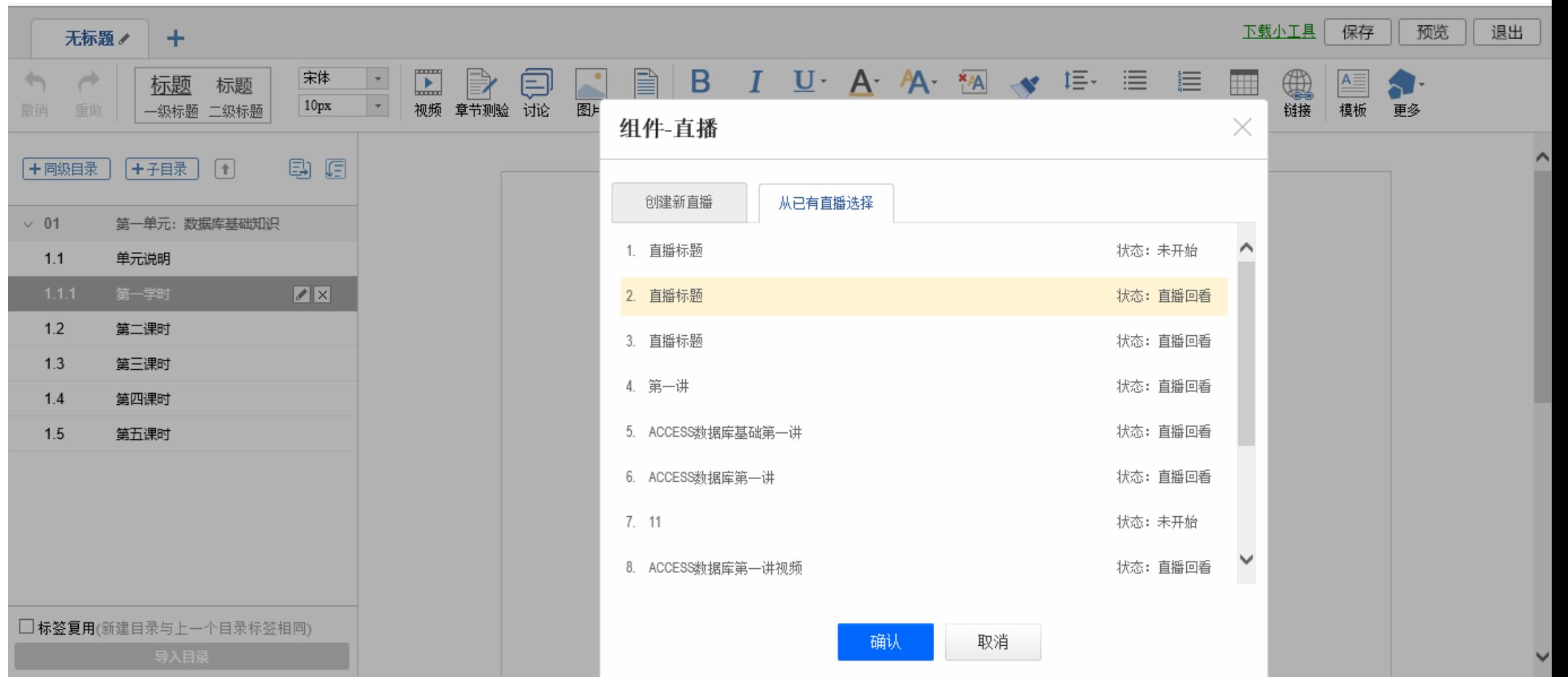

### **强烈建议:**

**1.使用直播软件时,如果遇到网络卡顿,请各位教师先 自行进行直播课讲授,直播结束点击"允许回看" 。 2.将该直播的超链接地址插入到所在章节,供学生课后继续学习。 学生可以反复回看,以保证学生学习效果。**

## 感谢聆听, 敬请批评指正!